# **SMS Logger Server Software**

AquaMaster™

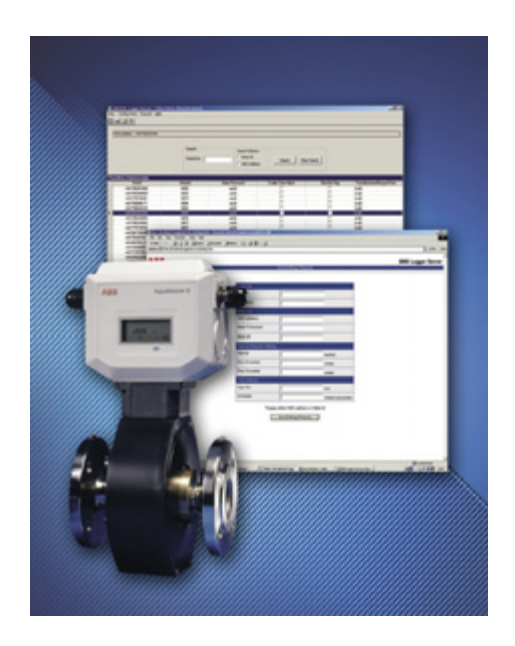

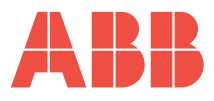

# **The Company**

We are an established world force in the design and manufacture of instrumentation for industrial process control, flow measurement, gas and liquid analysis and environmental applications.

As a part of ABB, a world leader in process automation technology, we offer customers application expertise, service and support worldwide.

We are committed to teamwork, high quality manufacturing, advanced technology and unrivalled service and support.

The quality, accuracy and performance of the Company's products Lenno, Italy – Cert. No. 9/90A result from over 100 years experience, combined with a continuous program of innovative design and development to incorporate the latest technology.

The UKAS Calibration Laboratory No. 0255 is just one of the ten flow calibration plants operated by the Company, and is indicative of our dedication to quality and accuracy.

**EN ISO 9001:2000**

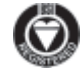

Cert. No. Q5907

**EN 29001 (ISO 9001)**

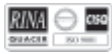

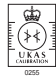

Sonehouse, U.K.

Information in this manual is intended only to assist our customers in the efficient operation of our equipment. Use of this manual for any other purpose is specifically prohibited and its contents are not to be reproduced in full or part without prior approval of the Technical Communications Department.

#### **Health and Safety**

- To ensure that our products are safe and without risk to health, the following points must be noted:
- 1. The relevant sections of these instructions must be read carefully before proceeding.
- 2. Warning labels on containers and packages must be observed.
- 3. Installation, operation, maintenance and servicing must only be carried out by suitably trained personnel and in accordance with the information given.
- 4. Normal safety precautions must be taken to avoid the possibility of an accident occurring when operating in conditions of high pressure and/or temperature.
- 5. Chemicals must be stored away from heat, protected from temperature extremes and powders kept dry. Normal safe handling procedures must be used.
- 6. When disposing of chemicals ensure that no two chemicals are mixed.

Safety advice concerning the use of the equipment described in this manual or any relevant hazard data sheets (where applicable) may be obtained from the Company address on the back cover, together with servicing and spares information.

# **CONTENTS**

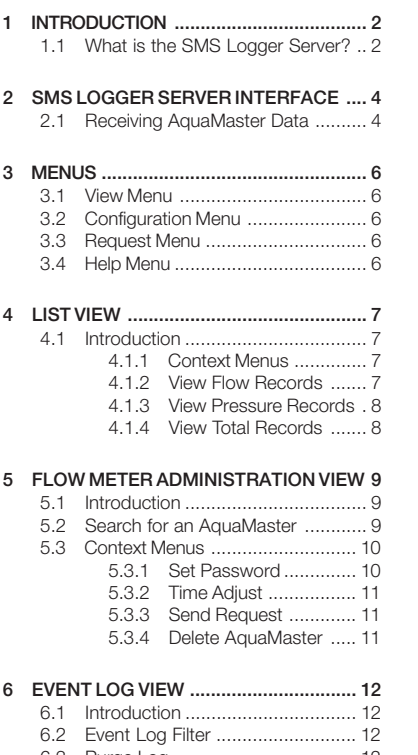

[6.3 Purge Log ................................... 12](#page-13-0)

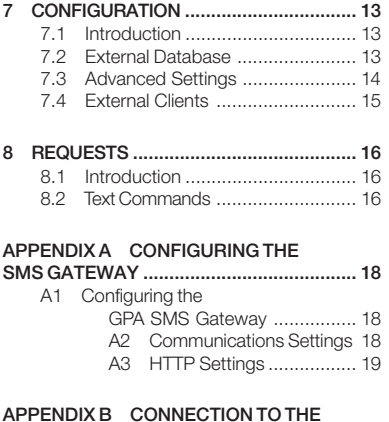

#### **[APPENDIX B CONNECTION TO THE](#page-21-0)**

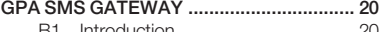

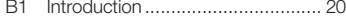

#### **[APPENDIX C CLIENT HTML ACCESS .... 21](#page-22-0)**

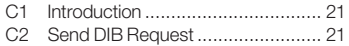

- [C3 Send Data Request ...................... 22](#page-23-0)
- [C4 Send Setting Request .................. 23](#page-24-0)

**[APPENDIX D XML COMMANDS](#page-25-0) ............. 24**

# <span id="page-3-0"></span>**1 INTRODUCTION**

## **1.1 What is the SMS Logger Server?**

The SMS Logger Server enables the monitoring and management of AquaMaster flow meters through an intuitive and user-friendly application. External client databases can be configured to receive the data from the Logger server.

Logger Server features:

- Integration with GPA SMS Gateway.
- An intuitive user interface.
- The capacity to administer up to 3000 AquaMasters.
- The ability to forward data to any ODBC compliant relational database (client database).
- An HTTP Interface to trigger requests.
- The ability to automatically transmit AquaMaster Firmware and SIM card changes.

The SMS Logger Server Application integrates with the GPA SMS Gateway. SMS Messages from the AquaMasters are received by the GPA SMS Gateway and forwarded to the Logger Server application.

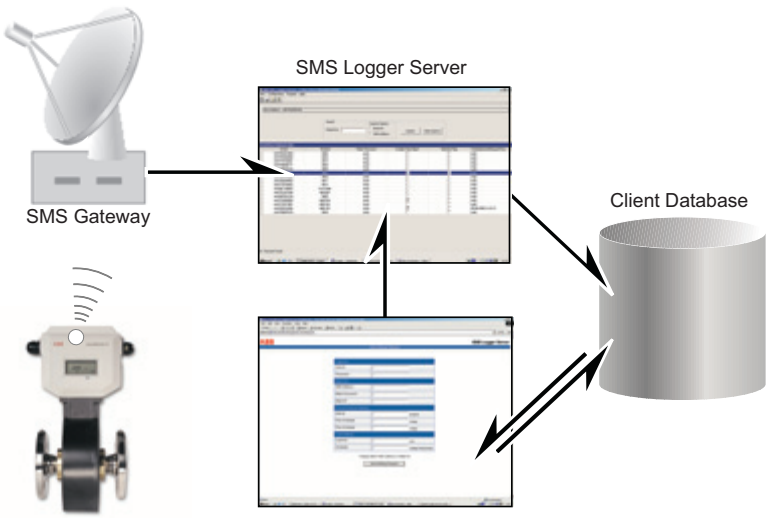

**Client Application** 

# **1 INTRODUCTION**

# **…1.1 What is the SMS Logger Server?**

The SMS Logger Server provides the means to edit many AquaMaster parameters remotely. It can also request and then forward the data to a client database.

In addition, you can use the Logger Server HTTP interfaces to request information from the AquaMasters. The response reports for these requests are then forwarded to the client database.

#### **Note.**

- The GPA SMS Gateway must be configured correctly before you can use the SMS Logger Server to receive data from the AquaMasters – see Appendix A.
- If this is the first time that you have used the SMS Logger Server, no AquaMasters are listed. Once the SMS Logger Server has been configured correctly, data from the AquaMasters appears in the list view. The rate at which data appears depends on the time that the AquaMasters have been set to send their data. Typically, AquaMasters are set to send a report once per day; therefore it could take a day for the SMS Logger Server to display the reports.

# <span id="page-5-0"></span>**2 SMS LOGGER SERVER INTERFACE**

## **2.1 Receiving AquaMaster Data**

To open the SMS Logger Server Application, either select **Start | Programs | ABB | ABB SMS Logger Server**, or double-click on the SMS Logger Server shortcut icon on the desktop. The main application window appears with the default list view:

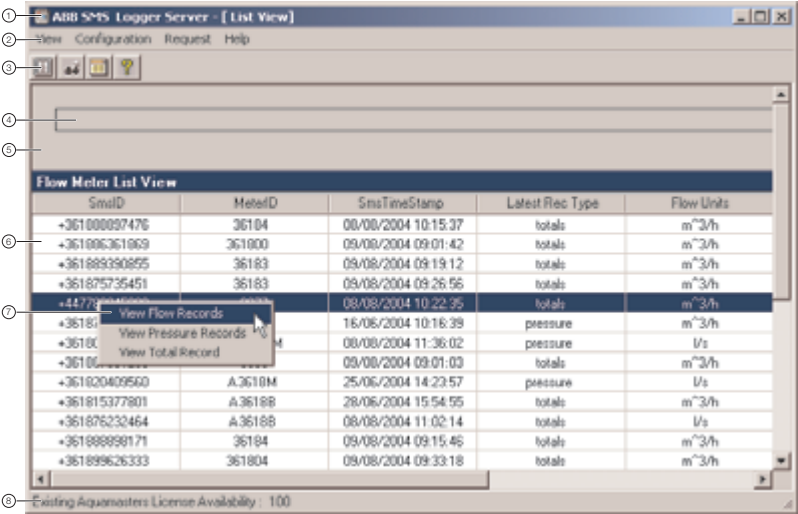

#### <sup>1</sup> **Header Bar**

Displays the title of the current view.

#### <sup>2</sup> **Menu Bar**

Provides access to all the menu commands for the SMS Logger Server – see page 6 for further details.

#### <sup>3</sup> **Toolbar**

The toolbar buttons provide quick access to the SMS Logger Server views and the on-line help:

 $\Box$  – List view.  $\Box$  – Event Log view.

 $\Box$  – AquaMaster Administration view.  $\nabla$  – On-line help.

#### <sup>4</sup> **Real-time Messages**

An AquaMaster ID is displayed here if data is received while the SMS Data Logger is open.

<sup>5</sup> **Filter Area**

Controls for filtering data are displayed in this area when viewing the meter database and event log views.

# **…2 SMS LOGGER SERVER INTERFACE**

# **2.1 Receiving AquaMaster Data**

#### <sup>6</sup> **– Views**

There are three views:

- List The default view. Displays the latest flow, pressure and total records from the AquaMasters – see page 7 for further details.
- **Meter Database** Displays a list of all the AquaMasters that are connected currently to the SMS Logger Server – see page 9 for further details.
- **Event Log** List of errors that the AquaMasters have reported, as well as any requests made through the client interface – see page 12 for further details.

#### <sup>7</sup> **– Context Menus**

The SMS Logger Server makes extensive use of context menus. A context menu appears when you right-click over a selected item.

#### <sup>8</sup> **– Status Bar**

The status bar displays license availability.

# <span id="page-7-0"></span>**3 MENUS**

# **3.1 View Menu**

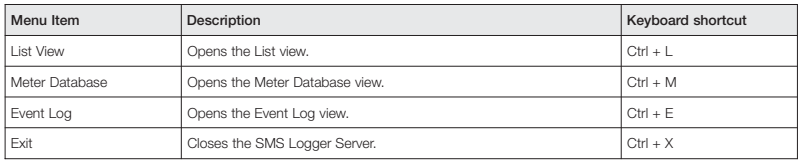

# **3.2 Configuration Menu**

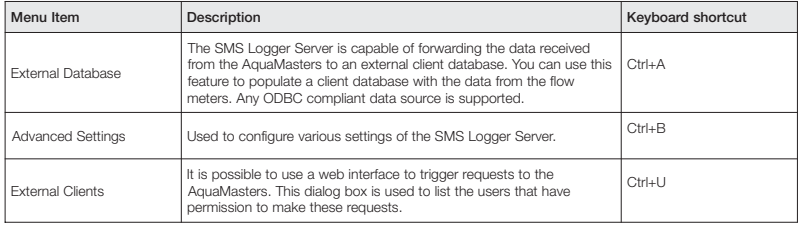

# **3.3 Request Menu**

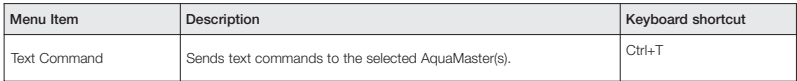

# **3.4 Help Menu**

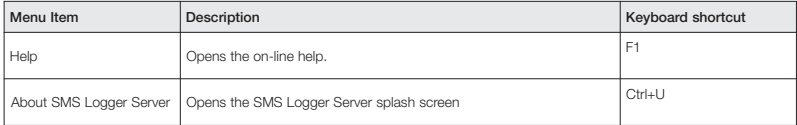

# <span id="page-8-0"></span>**4 LIST VIEW**

### **4.1 Introduction**

This view displays the latest flow, pressure and total records from the AquaMasters.

To open the list view, click the **11** button, select **View | List View** or press Ctrl+L.

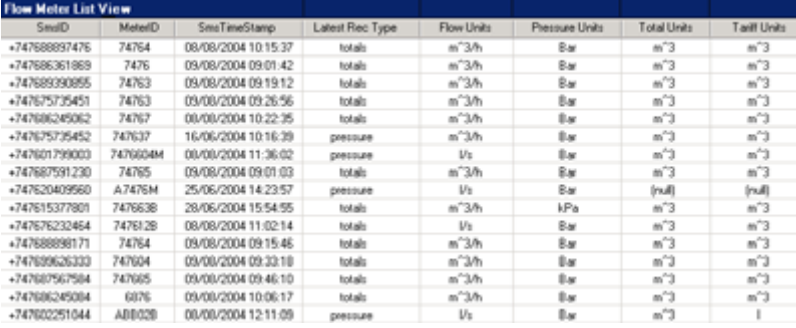

**Note**. None of the displayed information can be edited.

### **4.1.1 Context Menus**

You can display additional information about an individual record by right-clicking over a record and selecting:

- View Flow Records.
- View Pressure Records.
- View Total Records.

### **4.1.2 View Flow Records**

Displays the flow values for the selected AquaMaster:

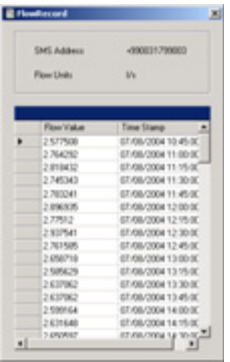

# <span id="page-9-0"></span>**4.1.3 View Pressure Records**

Displays the pressure values for the selected AquaMaster:

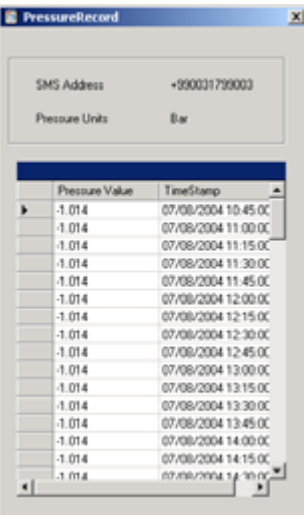

# **4.1.4 View Total Records**

Displays the Totalizer records for the selected AquaMaster:

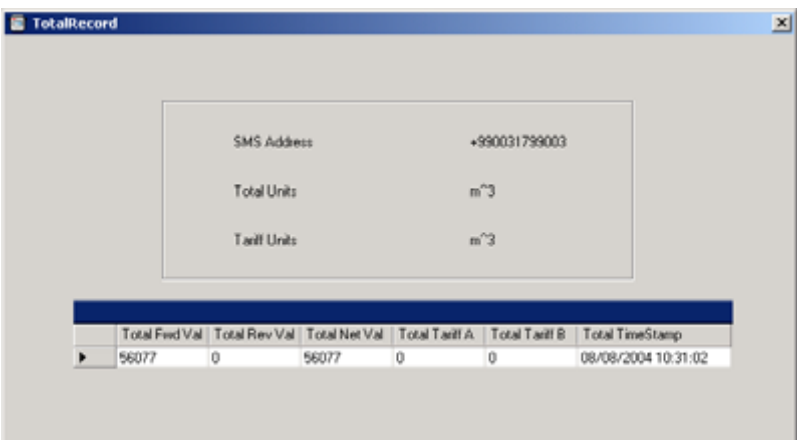

# <span id="page-10-0"></span>**5 FLOW METER ADMINISTRATION VIEW**

# **5.1 Introduction**

This view displays a list of all the AquaMasters that are currently connected to the SMS Logger Server.

To open the AquaMaster administration view, click the button, select **View | Meter Database** or press **Ctrl+M**.

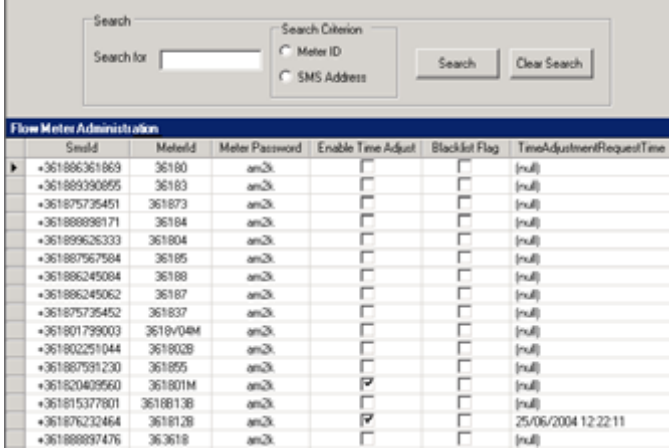

## **5.2 Search for an AquaMaster**

A search facility is available to make finding an AquaMaster easier. To search for one or more meters:

1. Type the text to search for.

**Note**. Use \* to search for one or more characters. For example, 68\* finds all meter IDs that start with 68. Use ? to search for a single character. For example, 68?3 finds the meter IDs 6803 and 6873.

- 2. Select whether to search for a **Meter ID** or an **SMS Address**.
- 3. Click **Search**. The search results are displayed in the data table. Click **Clear Search** to display all records.

## <span id="page-11-0"></span>**…5 FLOW METER ADMINISTRATION VIEW**

### **5.3 Context Menus**

Edit the settings of individual AquaMasters by right-clicking over a selected AquaMaster and selecting:

- Set Password.
- Time Adjust.
- Send Request.
- Delete FlowMeter.

# **5.3.1 Set Password**

You can set the password for single or multiple AquaMasters. To change the password:

1. Select the required AquaMaster(s).

**Note**. To select multiple AquaMasters, click in the far-left column marked with an arrow and drag downwards to select a range of AquaMasters. You can also hold the shift key down to select a range of records or hold the Ctrl key to select individual records.

- 2. Right-click and select **Change Password**. A dialog box appears.
- 3. Type the new **Password**.
- 4. Click the **Set Password** button.
- 5. Click  $\mathsf{X}$  to close the dialog box. The new password is displayed for the selected AquaMaster(s).

# **5 FLOW METER ADMINISTRATION VIEW**

### <span id="page-12-0"></span>**5.3.2 Time Adjust**

You can set enable or disable the time adjust for single or multiple AquaMasters.

If enabled, clock adjustments are sent automatically if the least time difference of the last ten logged values is negative or above a specified threshold limit. You can set the threshold value from the **Configuration | Advanced** settings dialog box.

To enable/disable the time adjust:

1. Select the required AquaMaster(s).

**Note**. To select multiple AquaMasters, click in the far-left column marked with an arrow and drag downwards to select a range of AquaMasters. Hold the shift key down to select a range of records or hold the Ctrl key to select individual records.

2. Right-click and select **Time Adjust** and either **Enable** or **Disable**.

**Note**: Clock adjustment requests can be sent using the **Text Command** (see Page 16 for details), pressing **Ctrl+C** or selecting **Request | Clock Adjust Request**.

### **5.3.3 Send Request**

This is used to send a text request to a single AquaMaster. This request is similar to those sent via the requests menu, the only difference is that requests made using the menu also include the AquaMaster identification tags.

**Note**. You can send a text request to only one AquaMaster at a time.

### **5.3.4 Delete AquaMaster**

The SMS Logger Server manages a number of AquaMasters limited by the license. You may need to delete a AquaMaster in order to accommodate a new AquaMaster.

To delete an AquaMaster:

- 1. Select the AquaMaster.
- 2. Right-click and select **Delete AquaMaster**. A confirmation message box appears asking if you are sure that the selected AquaMaster is to be deleted. Click Yes to delete the AquaMaster.

# <span id="page-13-0"></span>**6 EVENT LOG VIEW**

#### **6.1 Introduction**

This view lists any errors that the AquaMasters have reported, as well as any requests made through the client interface.

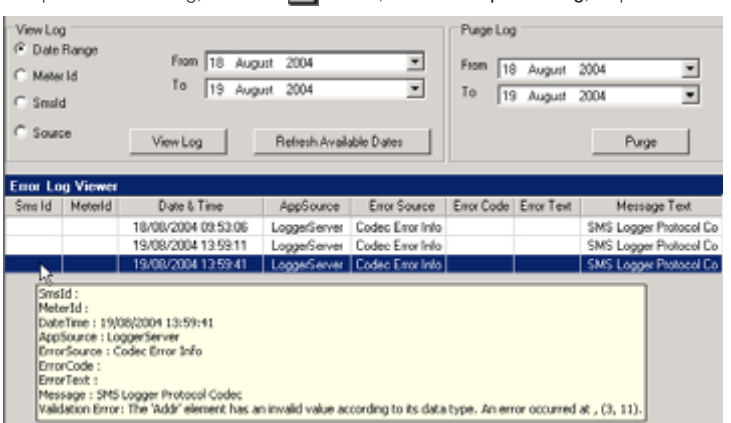

To open the Event Log, Click the **Button, select View | Event Log**, or press Ctrl+E.

Whenever the mouse pointer hovers over an error log entry, a tool tip appears that displays additional information.

### **6.2 Event Log Filter**

You can filter the event logs using any one of the following criteria:

- Data Range.
- SMS ID.
- Meter ID.
- Source.

The available filter options change depending on which criterion you select.

Select the criterion and click **View Log**. The results are then displayed.

#### **6.3 Purge Log**

The Logger Server maintains a history of logs for a number days limited by the history limit setting (This can be set from the advanced settings dialog. Either select **Configuration | Advanced Settings**, or press **Ctrl+A**). Any logs older than this limit are automatically purged. It is also possible to purge logs between a selected date range.

To purge logs:

• Either type the **From** and **To** dates or use the drop-down date picker and click **Purge Log**. All logs between the selected dates are removed from the list.

# <span id="page-14-0"></span>**7 CONFIGURATION**

### **7.1 Introduction**

The configuration menu is used to configure the following:

- External Database.
- Advanced Settings.
- External Clients

## **7.2 External Database**

The SMS Logger Server can be configured to forward the data received from the AquaMasters to an external client database. Any ODBC compliant data source is supported.

To open the configuration dialog box, select **Configuration | External Database**, or press **Ctrl+B**. The Configure External Database dialog box appears:

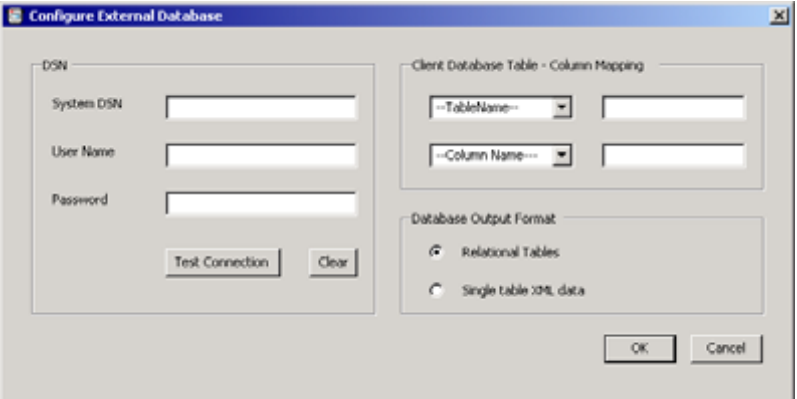

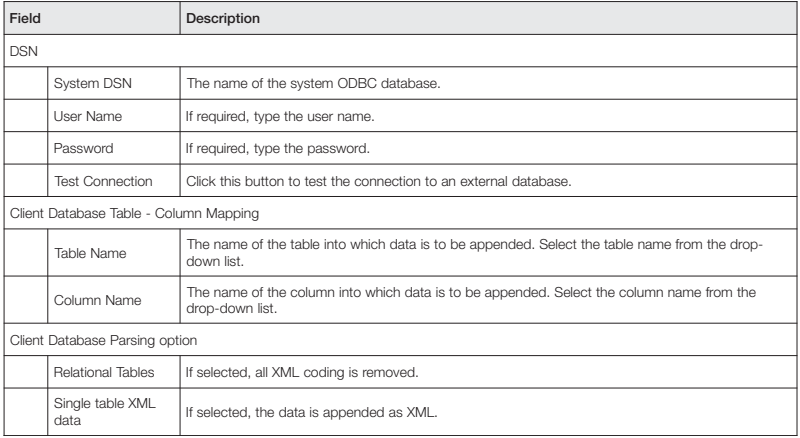

# <span id="page-15-0"></span>**…7 CONFIGURATION**

# **7.3 Advanced Settings**

This is used to configure various settings of the SMS Logger Server.

To open the Advanced Settings dialog box, select **Configuration | Advanced Settings**, or press **Ctrl+A**. The Advanced Settings dialog box appears:

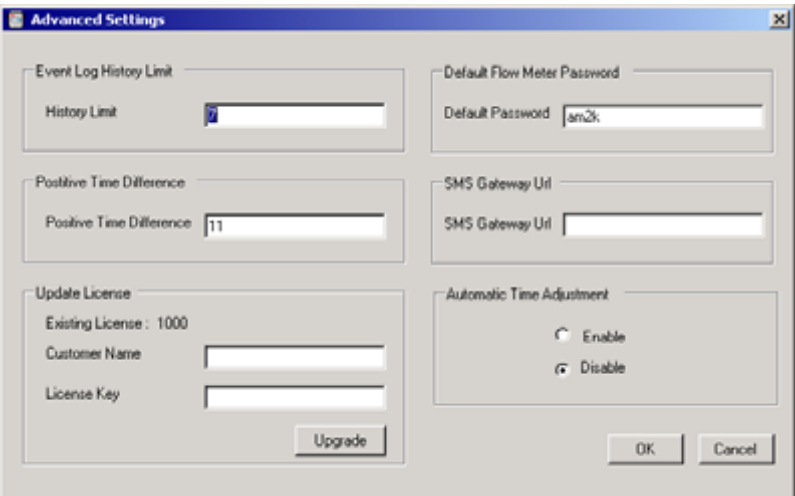

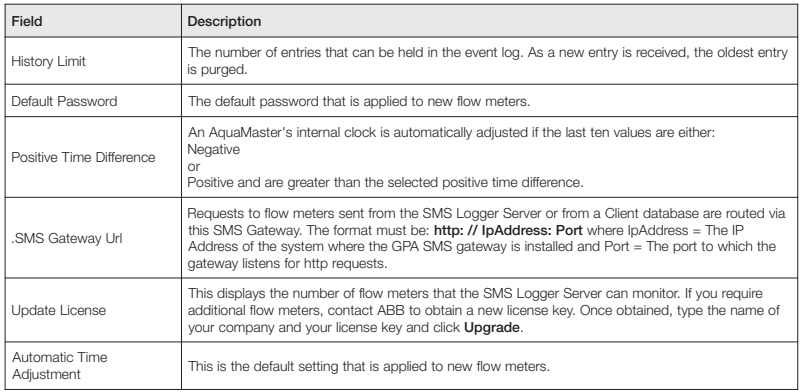

### <span id="page-16-0"></span>**7.4 External Clients**

It is possible to use the SMS Logger Server web interface to trigger requests to the AquaMasters (see Appendix B for details). This dialog box lists the users authorized to make these requests.

To add an authorised user:

1. Either select **Configuration | External Clients** or press **Ctrl+U**. The External Clients dialog box appears:

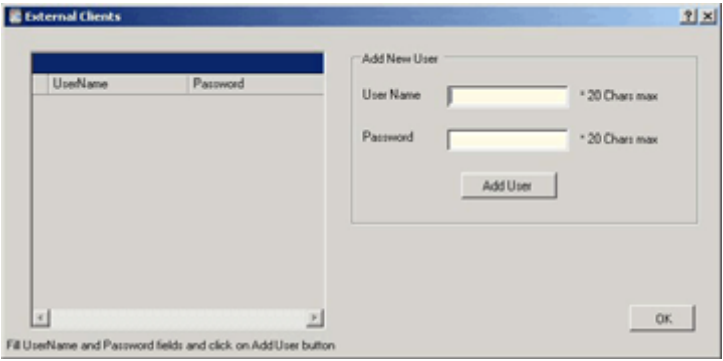

2. Type the user's **Name** and **Password** and click **Add User**. The new user is added to the list.

**Note**. To delete a user, right-click the user and select **Delete User**.

# <span id="page-17-0"></span>**8 REQUESTS**

#### **8.1 Introduction**

You can send a Text Command request to single or multiple AquaMasters. A text command request is similar to one sent via the Flow Meter Administration context menus.

**Note**. Requests made using this menu do not include the AquaMaster identification tags. You should therefore manually add the AquaMaster tags to the XML.

### **8.2 Text Commands**

To send a text command:

1. Either select **Request | Text Command** or press **Ctrl+T**.

**Note**. You can also select a meter from the AquaMaster administration view (right-click and select Send Request | Text Command). The text command dialog box appears:

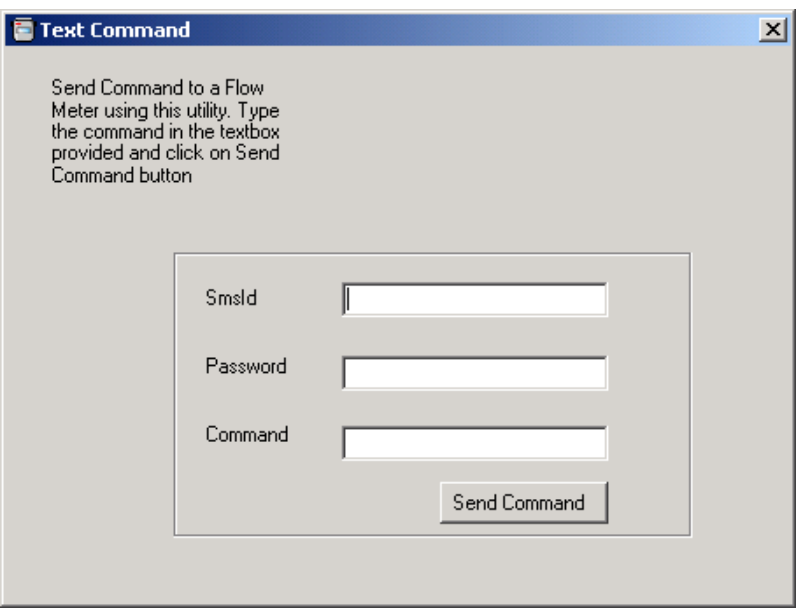

2. Type the **Sms ID**, **Password** and the **Command**.

**Note**. If you requested a text command from the administration view context menu, the Sms ID field is not displayed as the Sms ID is populated automatically.

3. Click **Send Command**. The text command is sent to the AquaMaster.

# **…REQUESTS**

#### **Text Commands**

A text command message is made from up to 10 commands with a semi-colon following each command.

A command is either an AquaMaster Command Line Interface (CLI) request or one of the special mnemonics (ALM, DIB, TOT, VER).

**Note**. The SMS Logger Server's Text Command feature limits mnemonic requests to this subset of AquaMaster request mnemonics

CLI commands are made up of a '>' character followed by the required variable number.

The CLI format can also be used to send a change request for a particular variable by appending an equals character and the new value to the variable number.

For example:

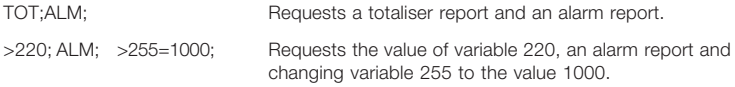

Supported text commands are:

ALM – Alarm report DIB – Device Information Block report VER – Firmware versions report

TOT – Totalizer report

(Refer to the AquaMaster Quick Reference Guide or User Manual for a list of variable IDs and their meanings).

# <span id="page-19-0"></span>**APPENDIX A CONFIGURING THE SMS GATEWAY**

### **A1 Configuring the GPA SMS Gateway**

The GPA SMS Gateway must be set up and the Communication settings configured for the GSM device through which the SMS Gateway is listening to the Service provider.

To open the GPA SMS Gateway, either select **Start | GPA SMS Gateway** or double-click on the GPA SMS Gateway shortcut icon on the desktop.

### **A2 Communications Settings**

Select **Settings | Communications**, the communications dialog box appears:

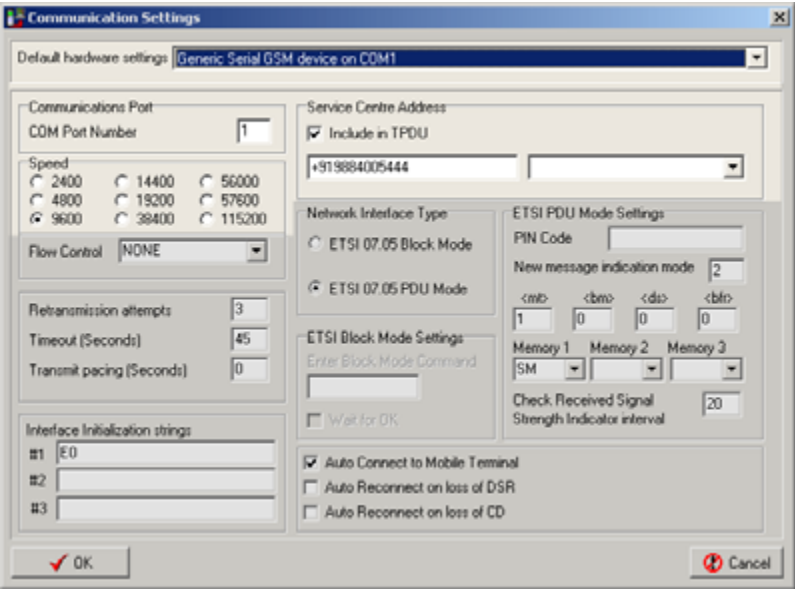

#### **Note**. Only the following communications settings may need to be configured:

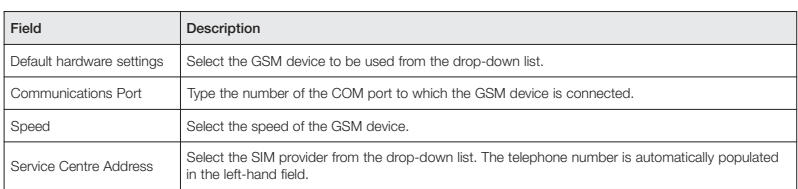

# <span id="page-20-0"></span>**A3 HTTP Settings**

Select **Settings | HTTP Settings**. The Http settings dialog box appears:

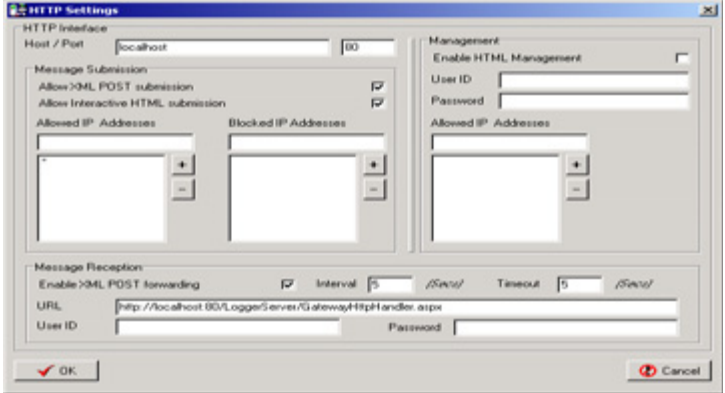

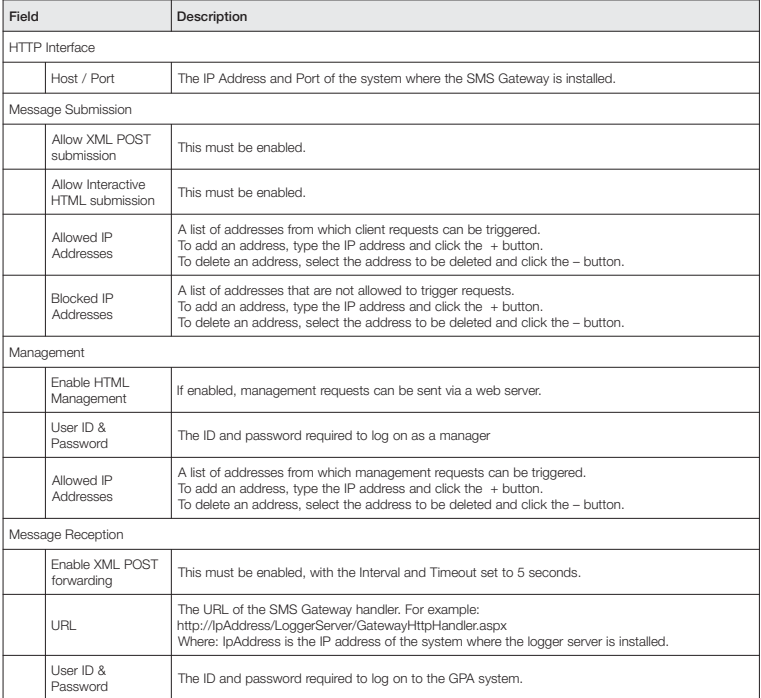

# <span id="page-21-0"></span>**APPENDIX B CONNECTION TO THE GPA SMS GATEWAY**

## **B1 Introduction**

To open the GPA SMS Gateway, either select **Start | GPA SMS Gateway** or double-click on the **GPA SMS Gateway** shortcut icon on the desktop.

The communications and HTTP settings must be configured before you can connect to the GSM terminal – see pages 18 and 19.

The SMS Logger Server must be running before the SMS Gateway connects to the GSM terminal, otherwise retrieved messages from the SMS Gateway may be lost.

To connect to the GMS Terminal:

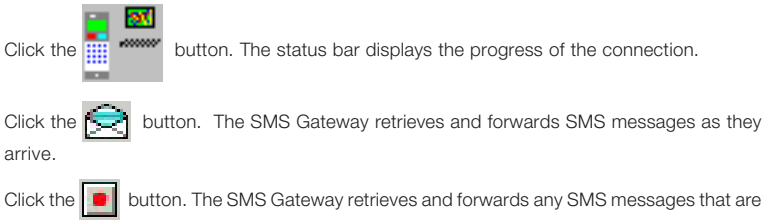

waiting on the GSM terminal's SIM card.

# <span id="page-22-0"></span>**APPENDIX C CLIENT HTML ACCESS**

## **C1 Introduction**

In addition to the SMS Logger Server, three web pages are also installed onto your web server in order to make sending requests to AquaMasters easy. Once installed to the web server, these pages can be made available to any user that has access to the web server via your company intranet. In order to send a request you need a user ID and password. These are set from the **SMS Logger Server | Configuration | External Clients** menu.

The three web pages are:

- Send DIB Request
- Send Data Request
- Send Settings Request

### **C2 Send DIB Request**

<sup>1</sup> – Open your web browser and in the address bar type: **http://servername/loggerserver/ dib.htm** where 'servername' is the name of your web server provided by your web or system administrator. The dib request page appears:

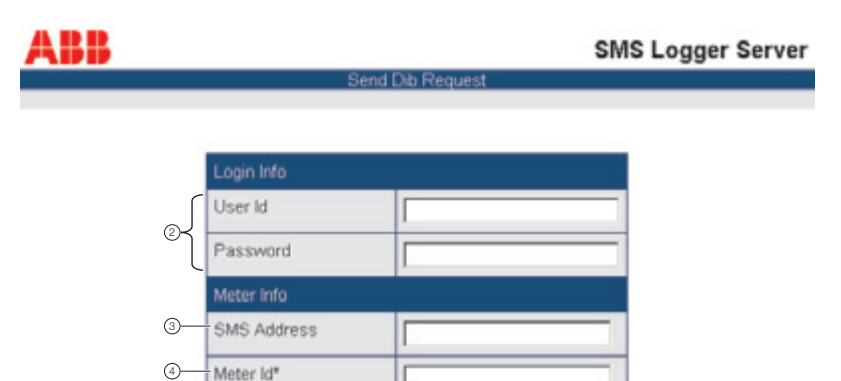

\*Supply either SMS address or Meter Id Send Dib Request

2 – Type your **User Id** and **Password**.

(5)

- <sup>3</sup> , 4 Either type the **SMS Address** or the **Meter Id** of the AquaMaster.
- 5 Click the **Send Dib Request** button. The request is sent to the AquaMaster via the SMS Logger Server.

# <span id="page-23-0"></span>**…APPENDIX C CLIENT HTML ACCESS**

### **C3 Send Data Request**

To open this page:

<sup>1</sup> – Open your web browser and in the address bar type: **http://servername/loggerserver/ data.htm** where 'servername' is the name of your web server provided by your web or system administrator. The data request page appears:

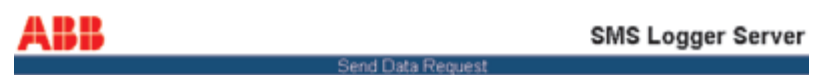

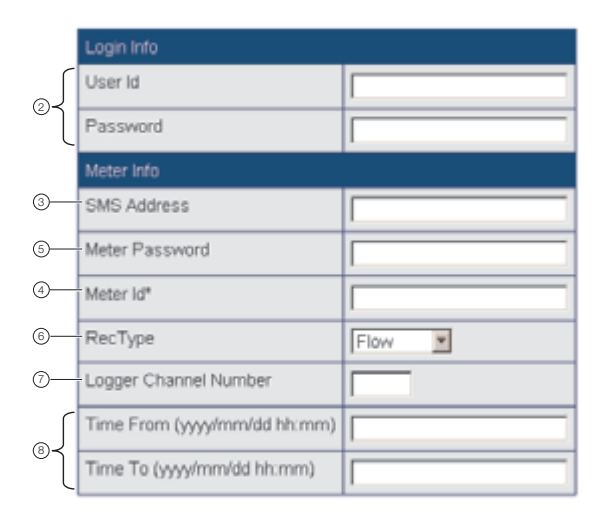

\*Supply either SMS address or Meter ID

Send Data Request  $^{\circ}$ 

- 2 Type your **User ID** and **Password**.
- <sup>3</sup> , 4 Either type the **SMS Address** or the **Meter ID**.
- 5 Type the **Meter Password**.
- 6 Select the **Record type** from the drop-down list.
- 7 Type the **Logger Channel Number**. Note. If you selected Totalizer as the record type, type 1.
- 8 Type the **Time from** and **Time to**.
- 9 Click the **Send Data Request** button. The request is sent to the AquaMaster via the SMS Logger Server.

# **APPENDIX C CLIENT HTML ACCESS**

### <span id="page-24-0"></span>**C4 Send Setting Request**

 $10 -$  Open your web browser and in the address bar type: http://servername/loggerserver/ dib.htm where 'servername' is the name of your web server provided by your web or system administrator. The dib request page appears:

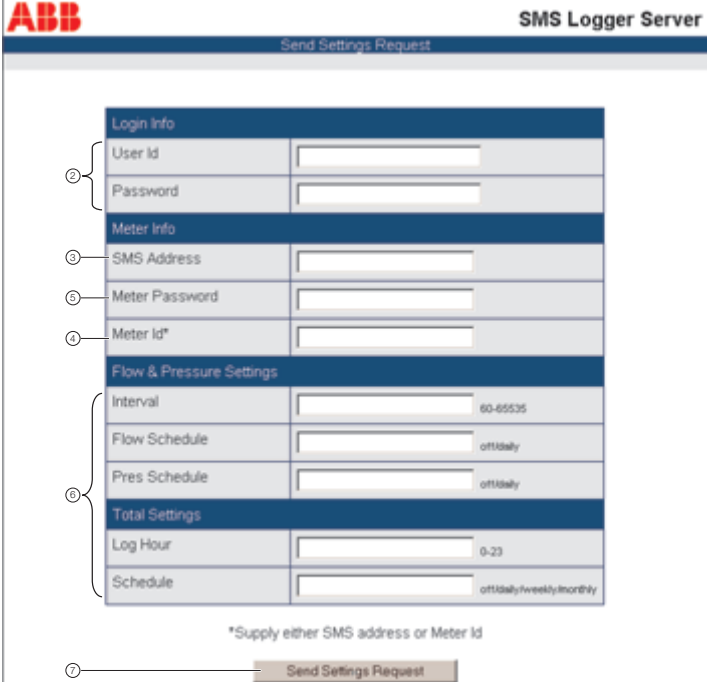

- 2 Type your **User Id** and **Password**.
- <sup>3</sup> , 4 Either type the **SMS Address** or the **Meter Id** of the AquaMaster.
- 5 Type the **Meter Password**.
- 6 The following settings are optional:
	- Interval
	- Flow Schedule
	- Press Schedule
	- Log Hour
	- Schedule
- 7 Click the **Send Settings Request** button. The request is sent to the AquaMaster via the SMS Logger Server.

# <span id="page-25-0"></span>**APPENDIX D XML COMMANDS**

XML commands are used when the Configure External Database dialog **Single table XML data** option is selected – see page 13.

### **<AckDib>**

Set **true** to acknowledge a received DIB report.

Restriction = boolean

#### **<Addr>**

Destination / originating address (SMS phone number).

#### **<Alarm>**

AquaMaster meter alarm reporting.

This is decoded from any alarm codes within the report message data. An alarm code may correspond to one or more alarm conditions.

Value = AlarmCode

Restriction = nonNegativeInteger

Value = AlarmInfo

## **<AppId>**

AquaMaster application program ID string.

### **<BootId>**

AquaMaster boot program ID string. AquaMaster's Meter ID string.

### **<ChangeInfo>**

String of changed settings that can be kept in an event log.

Maximum length value = 255

## **<CheckId>**

Set **true** by the SMS Logger Server if the client databases should run meter ID / SMS address checks on the message data.

Restriction = boolean

#### **<ClockAdjust>**

Value for adjusting AquaMaster's real-time clock:

+ve value for number of seconds to advance clock (Max. value 32400).

–ve value for number of seconds to rewind clock. (min value –32400).

Restriction = Integer

Min. value  $= -32400$ 

Max. value =  $32400$ 

Log record request limits.

### **<ErrCode>**

String holding specific error code.

Restriction = string

Value = LOGERR\_UNDEFINED

Value= LOGERR\_INVALID\_SUPPLIER\_CODE

 $Value =$ LOGERR\_INVALID\_REQUEST\_FORMAT

 $Value =$ LOGERR\_INVALID\_REQUEST\_PASSWORD

```
Value =
```
LOGERR\_INVALID\_REQUEST\_PARAMETER

```
Value =LOGERR_NO_DATA_IN_REQUEST_RANGE
```

```
Value =
LOGERR_METER_ALARM_REPORTED
```
#### **<ErrSrc>**

String holding module name that detected the error (for information purposes only).

#### **<ErrText>**

String holding a more detailed explanation of the error condition (for information purposes only).

# **APPENDIX D XML COMMANDS…**

## **<FlowRec>**

Flow record data. Value = Timestamp Value = FlowVal

# **<FlowRecData>**

Flow record data.  $Value = FlowUnits$ Value = FlowRec

# **<FlowUnits>**

Units string for reported flow values.

Restriction = string

Value = l/s

Value = l/h

Value = MLD

Value = m^3/h

Value = Ugal/m

Value = Ugal/h

Value = MUGD

## **<FlowVal>**

Flow value.

Restriction = decimal

## **<FpLogNo>**

Acceptable range for specifying a flow / pressure logger channel number.

Restriction = positiveInteger

Min. value  $= 1$ 

Max. value  $= 2$ 

## **<FpSchedule>**

Schedule for automatic reporting of flow and pressure reports.

Restriction = string

Value = off

Value = daily

#### **<IsDib>**

Set true by the SMS Logger Protocol Codec DLL if the received report is a DIB report.

Restriction = boolean

### **<Location>**

Geographical location description for the **AquaMaster** 

## **<LoggingInterval>**

Flow / pressure logging interval in seconds.

Restriction = nonNegativeInteger

Min value =  $60$ 

Max. value =  $65535$ 

# **<LOGERR\_UNDEFINED>**

This is used for any error that does not have its own error string defined.

### **<LogErr>**

Logger Error Reports.

Value = ErrCode

Value = ErrSrc

Value = ErrText

## **<LogReq>**

Used to specify the type and time range of required records. If flow or pressure records are required an optional logger channel number can be specified. If this is not specified, then the reported data is from logger 1. This is ignored if the record type is not for flow or pressure records.

# **…APPENDIX D XML COMMANDS**

### **<LogSettings>**

Used for changing logger settings. Note that if the flow/pressure logging interval is changed the logger is reset automatically.

Set the ResetFPLog attribute to **true** to reset the flow/pressure logger regardless of the logger settings.

Value = FpLoggingInterval

Value = FlowRptSchedule

Value = PresRptSchedule

Value = TotLoggingHr

Value = TotRptSchedule

Value = ResetFPLog

#### **<MeterBore>**

Pipe bore size (in mm) that the AquaMaster is configured to use.

Restriction = decimal

### **<MeterId>**

This can be used as a unique identifier for the meter.

### **<nonEmptyString>**

Type for a string that has minimum of 1 character.

### **<Password>**

AquaMaster admin level password string.

#### **<PresRec>**

Pressure record data.

Value = Timestamp

type = Timestamp

Value = PresVal

type = PresVal

## **<PresRecData>**

Pressure record data.

 $Value = President$  Inits

Value = PresRec

#### **<PresUnits>**

Units string for reported pressure values.

Restriction = string

Value = Bar

Value = kPa

Value = psi

#### **<PresVal>**

Pressure value. Restriction = decimal

#### **<RecType>**

String for associated record type.

Restriction = string

 $Value = flow$ 

Value = pressure

Value = totals

# **<ReqDib>**

Set **true** to request the meter send its Device Information Block which includes the Meter ID.

Restriction = boolean

### **<ResetFPLog>**

Set **true** in a request to indicate the flowpressure log should be reset or indicates that it has been reset if in a report.

Restriction = boolean

#### **<SmsTimestamp>**

Service centre timestamp in read SMS message.

#### **<SupplierCode>**

AquaMaster's supplier code.

Restriction = nonNegativeInteger

## **<TarUnits>**

Units string for totalizer tariff values.

Restriction = VolumeLInits

# **<TextCmd>**

Text-based command string for request messages

# **<TimeDiff>**

TimeDiff is the difference in seconds between the Service Center Timestamp and the report's own timestamp.

The SMS message includes the time difference along with the AquaMaster time in the report. This allows automatic time correction to be made if the difference gets too much.

Restriction = Integer

# **<TimeFrom>**

TimeFrom used in requests for specifying the start time of a range.

Restriction = dateTime

# **<Timestamp>**

Timestamp (used as record timestamps and report timestamp).

Restriction = dateTime

# **<TimeTo>**

TimeTo used in requests for specifying the end time of a range.

Restriction = dateTime

# **<TotFwdRevType>**

Totalizer's total forward / reverse flow volume value type.

Restriction = Unsigned Integer

Min. value =  $0$ 

Max. value = 99999999

# **<TotLogHr>**

Hour of day for that totalizer logger will write records.

Restriction = nonNegativeInteger

Min. value  $= 0$ 

Max. value = 23

# **<TotNetType>**

Totalizer's total net / tariff flow volume value type.

Restriction = Integer

Min. value =  $-9999999$ 

Max. value = 99999999

Type for valid volume units string used in totalizer and tariff records.

# **<TotRec>**

Totalizer record data.

Value = Timestamp

Value = TotFwdVal

 $Value = TotRowVal$ 

Value = TotNetVal

Value = TotTarAVal

Value = TotTarBVal

# **<TotRecData>**

Totalizer record data.

 $Valu = TotUnits$ 

 $Valu = Tarl$  Inits

Value = TotRec

# **<TotSchedule>**

Schedule for automatic reporting of totalizer reports.

Restriction = string  $Value = off$ Value = daily Value = weekly

Value = monthly

# **<TotUnits>**

Units string for totalizer forward, reverse and net values.

Restriction = VolumeUnits

# **…APPENDIX D XML COMMANDS**

# **<UamId>**

AquaMaster UAM program ID string.

# **<VolumeUnits>**

Definitions have been included as MPAP system removes the caret.

Restriction = string Value  $=$  m3 Value =  $m^2$ Value  $= 1$ Value = Ugal Value = Ml Value  $=$  ft3 Value =  $ft^3$ Value = Gal

**Note**. m3 and ft3 are equivalent to m^3 and ft^3 respectively.

# **PRODUCTS & CUSTOMER SUPPORT**

### **Products**

#### **Controllers & Recorders**

- **Single and Multi-loop Controllers**
- **Circular Chart and Strip Chart Recorders**
- **Paperless Recorders**
- **Process Indicators**

#### **Flexible Automation**

**• Industrial Robots and Robot Systems**

#### **Flow Measurement**

- **Electromagnetic Flowmeters**
- **Mass Flow Meters**
- **Turbine Flowmeters**
- **Flow Elements**

#### **Marine Systems & Turbochargers**

- **Electrical Systems**
- **Marine Equipment**
- **Offshore Retrofit and Referbishment**

#### **Process Analytics**

- **Process Gas Analysis**
- **Systems Integration**

#### **Transmitters**

- **Pressure**
- **Temperature**
- **Level**
- **Interface Modules**

#### **Valves, Actuators and Positioners**

- **Control Valves**
- **Actuators**
- **Positioners**

#### **Water, Gas & Industrial Analytics Instrumentation**

- **ph, Conductivity, and Dissolved Oxygen Transmitters and Sensors**
- **Ammonia, Nitrate, Phosphate, Silica, Sodium, Chloride, Fluoride, Dissolved Oxygen and Hydrazine Analyzers.**
- **Zirconia Oxygen Analyzers, Katharometers, Hydrogen Purity and Purge-gas Monitors, Thermal Conductivity.**

## **Customer Support**

We provide a comprehensive after sales service via a Worldwide Service Organization. Contact one of the following offices for details on your nearest Service and Repair Centre.

#### **United Kingdom**

ABB Limited Tel: +44 (0)1453 826661 Fax: +44 (0)1453 829671

#### **United States of America**

ABB Inc Tel: +1 215 674 6000 Fax: +1 215 674 7183

#### **Client Warranty**

Prior to installation, the equipment referred to in this manual must be stored in a clean, dry environment, in accordance with the Company's published specification.

Periodic checks must be made on the equipment's condition. In the event of a failure under warranty, the following documentation must be provided as substantiation:

- 1. A listing evidencing process operation and alarm logs at time of failure.
- 2. Copies of all storage, installation, operating and maintenance records relating to the alleged faulty unit.

**ABB** has Sales & Customer Support expertise in over 100 countries worldwide

www.abb.com

The Company's policy is one of continuous product improvement and the right is reserved to modify the information contained herein without notice.

> Printed in UK (11.05) © ABB 2005

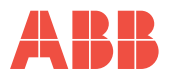

**ABB Limited** Oldends Lane, Stonehouse Gloucestershire GL10 3TA UK Tel: +44 (0)1453 826661 Fax: +44 (0)1453 829671

#### **ABB Inc.**

125 E. County Line Road Warminster PA 18974 USA Tel: +1 215 674 6000 Fax: +1 215 674 7183